# 图像识别

产品介绍

文档版本 01 发布日期 2024-04-18

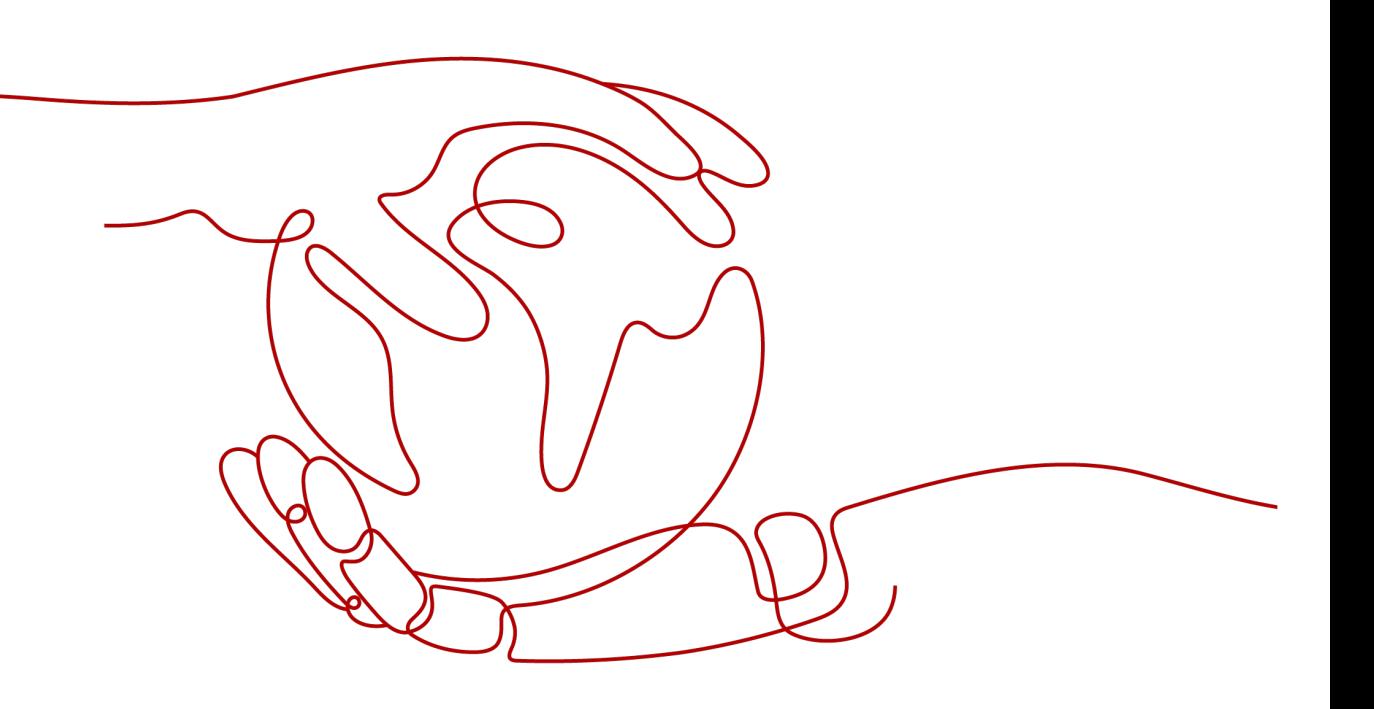

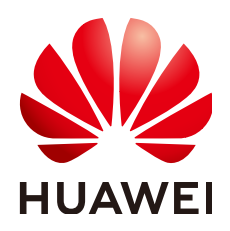

#### 版权所有 **©** 华为技术有限公司 **2024**。 保留一切权利。

非经本公司书面许可,任何单位和个人不得擅自摘抄、复制本文档内容的部分或全部,并不得以任何形式传 播。

#### 商标声明

<u>SI2</u> 和其他华为商标均为华为技术有限公司的商标。 本文档提及的其他所有商标或注册商标,由各自的所有人拥有。

#### 注意

您购买的产品、服务或特性等应受华为公司商业合同和条款的约束,本文档中描述的全部或部分产品、服务或 特性可能不在您的购买或使用范围之内。除非合同另有约定,华为公司对本文档内容不做任何明示或暗示的声 明或保证。

由于产品版本升级或其他原因,本文档内容会不定期进行更新。除非另有约定,本文档仅作为使用指导,本文 档中的所有陈述、信息和建议不构成任何明示或暗示的担保。

## 华为技术有限公司

地址: 深圳市龙岗区坂田华为总部办公楼 邮编:518129

网址: <https://www.huawei.com>

客户服务邮箱: support@huawei.com

客户服务电话: 4008302118

安全声明

### 漏洞处理流程

华为公司对产品漏洞管理的规定以"漏洞处理流程"为准,该流程的详细内容请参见如下网址: <https://www.huawei.com/cn/psirt/vul-response-process> 如企业客户须获取漏洞信息,请参见如下网址: <https://securitybulletin.huawei.com/enterprise/cn/security-advisory>

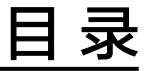

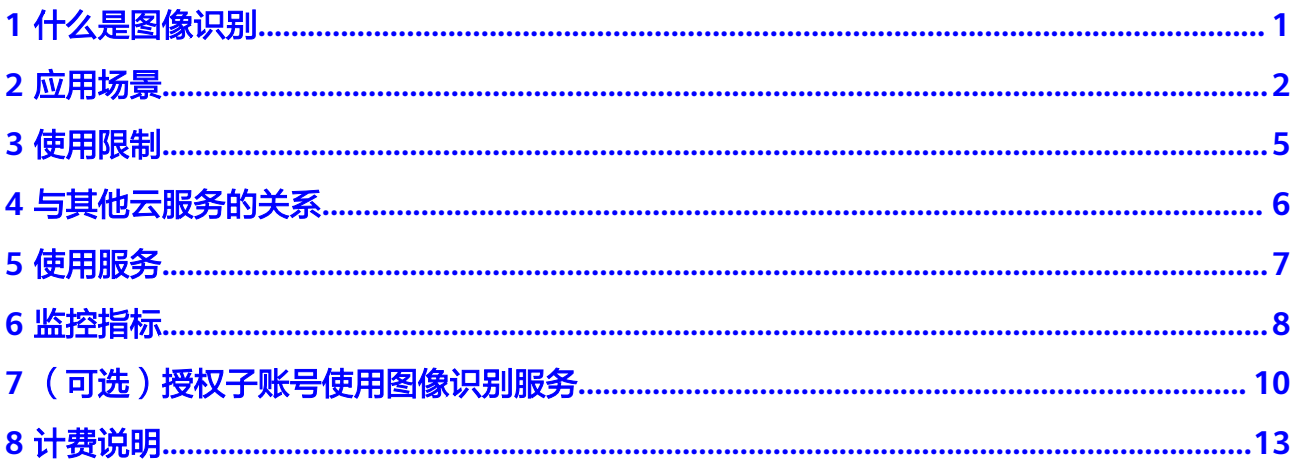

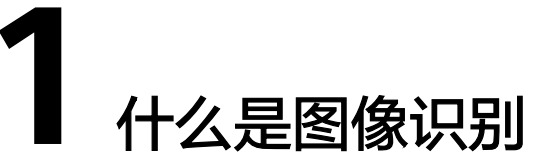

<span id="page-4-0"></span>图像识别(Image Recognition),是指利用计算机对图像进行分析和理解,以识别各 种不同模式的目标和对象的技术,包括图像标签等。

图像识别以开放API (Application Programming Interface, 应用程序编程接口)的方 式提供给用户,用户通过实时访问和调用API获取推理结果,帮助用户自动采集关键数 据,打造智能化业务系统,提升业务效率。

### 图像标签

可识别上千种通用物体以及数百种场景标签,一个图像可包含多个标签内容,语义内 容非常丰富。更智能、准确的理解图像内容,让智能相册管理、照片检索和分类、基 于场景内容或者物体的广告推荐等功能更加准确。

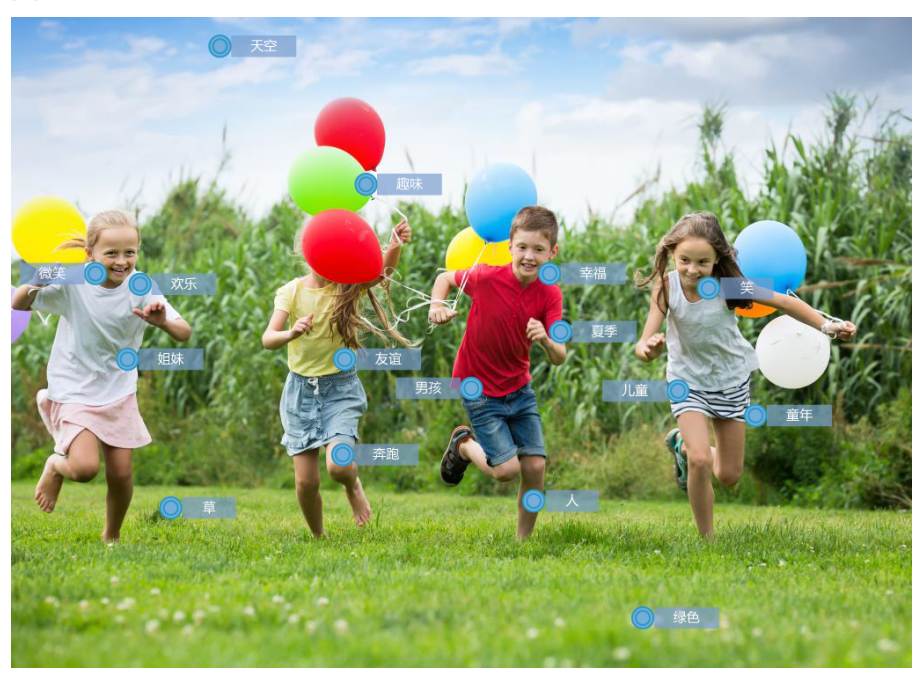

图 **1-1** 图像标签示例图

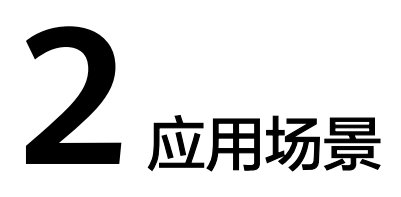

## <span id="page-5-0"></span>图像标签

图像标签有以下应用场景:

● 场景分析

图像标签功能可准确识别视频、图像内容,提高检索效率和精度,从而使得个性 化推荐、内容检索和分发更为有效。

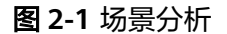

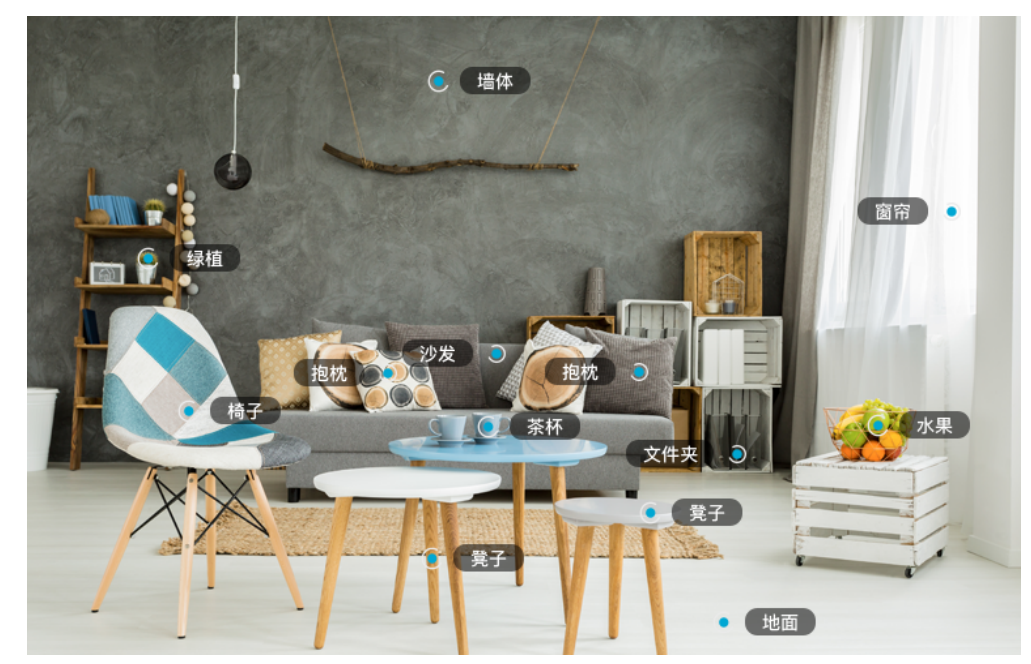

● 智能相册

基于图像识别的标签可达近万种,智能相册可以自定义分类,比如"植物"、 "美食"、"工作"等类别。方便用户管理相册,带来良好体验。

#### 图 **2-2** 智能相册场景

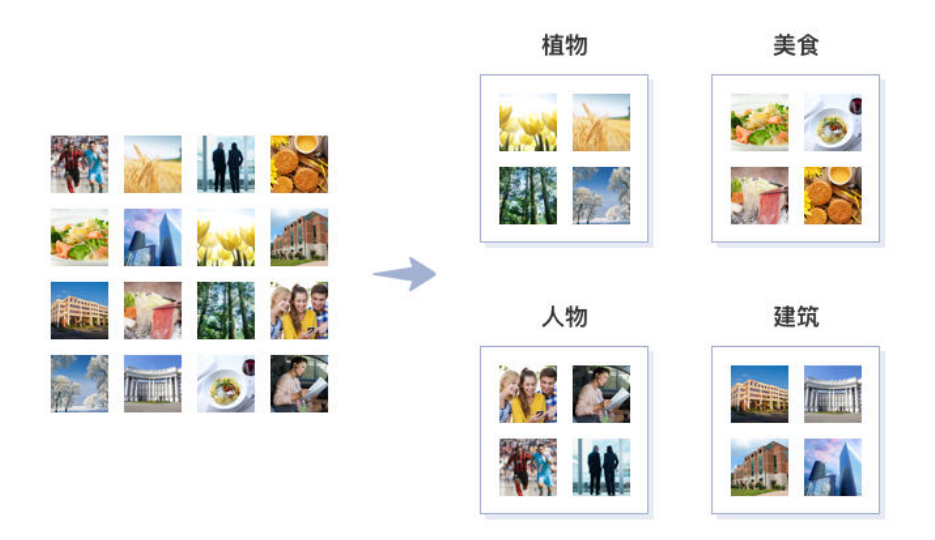

● 目标检测 在建筑施工现场,基于定制化的图像识别目标检测系统,可实时监测现场人员是 否佩戴安全帽,以降低安全风险。

图 **2-3** 目标检测场景

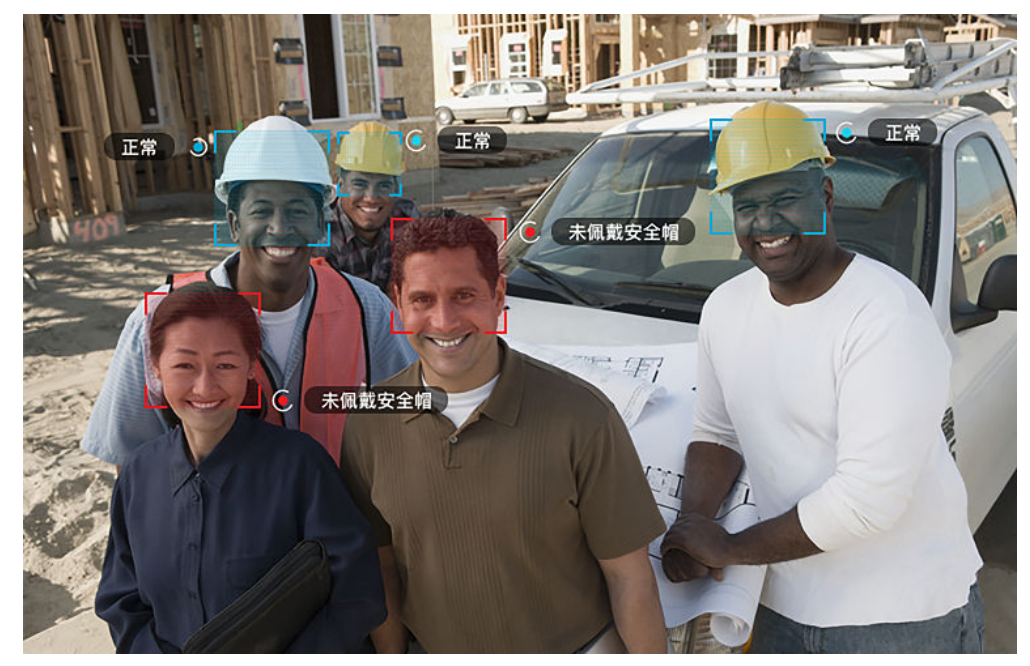

图像搜索

基于图像标签的图像搜索技术,不管用户输入关键字,还是输入一张图像,都可 以快速搜索到想要的图像。

## 图 **2-4** 图像搜索场景

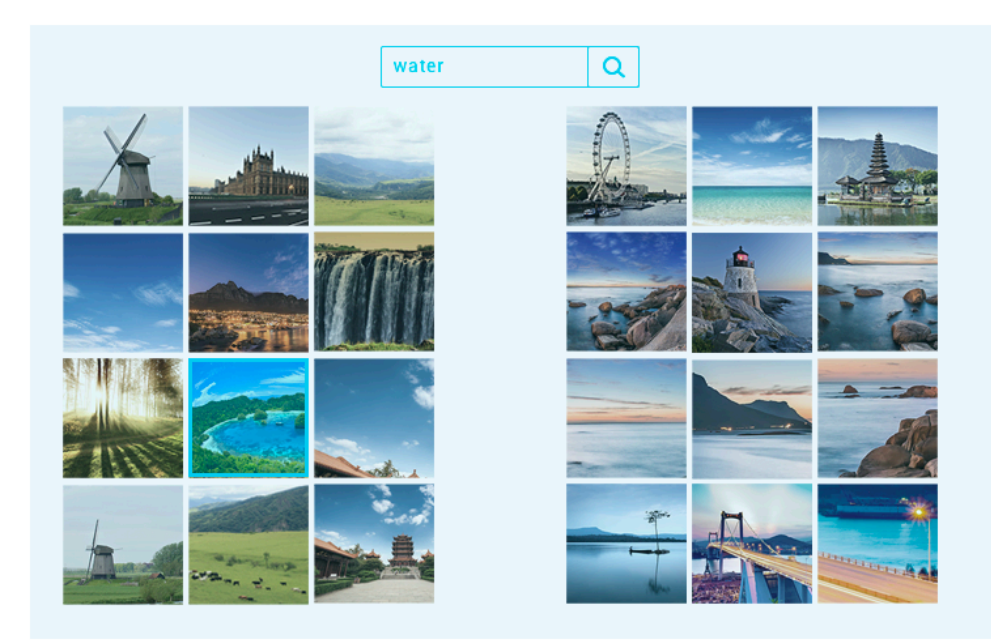

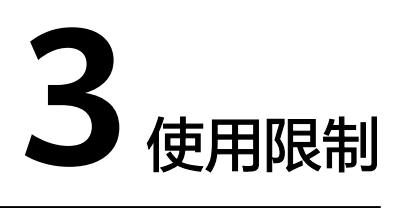

<span id="page-8-0"></span>使用图像识别(Image Recognition)之前,您需要阅读并了解以下约束限制。

## 图像标签

- 支持"中国-香港、拉美-圣地亚哥"区域。
- 支持识别PNG、JPEG、BMP、WEBP格式的图片。
- 图像各边的像素大小在15px至4096px之间。
- 图片base64编码后大小不超过10MB(原图像大小不超过7.5MB)。

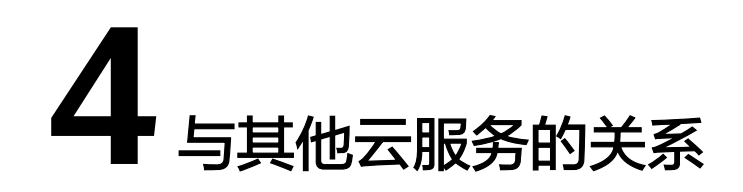

## <span id="page-9-0"></span>统一身份认证服务

统一身份认证 (Identity and Access Management, 简称IAM) 服务, IAM为图像识 别提供了用户认证和鉴权功能。IAM的更多信息请参见《统一身份认证服务用户指 南》。

## 云监控

云监控(Cloud Eye)可以监控图像识别的相关指标,用户可以通过指标及时了解图像 识别的使用情况。Cloud Eye更多信息请参见《云监控用户指南》。

表 **4-1** 图像识别的监控指标

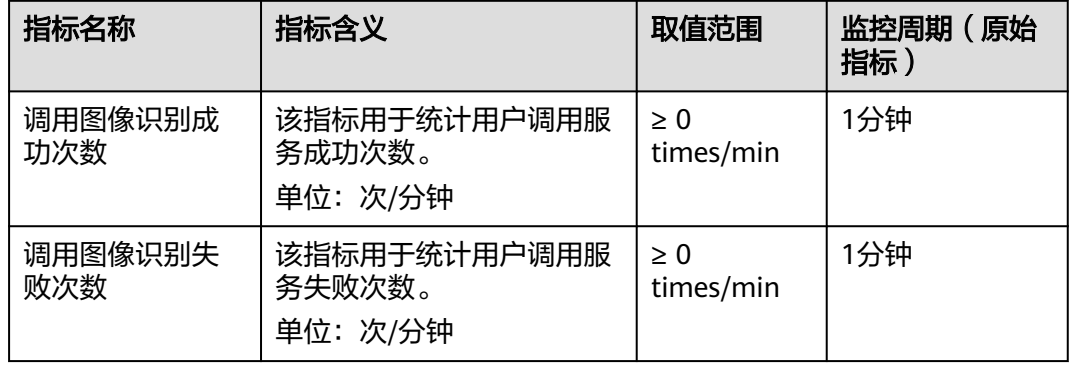

## 对象存储服务

对象存储服务(Object Storage Service,简称OBS)是稳定、安全、高效、易用的云 存储服务。图像识别大多数接口都涉及到对用户的数据处理,用户的大量数据采用 OBS批量方式处理,可以提升云上的处理的总体效率。图像识别接口支持从OBS上采 用临时授权的方式获取数据并进行处理。

OBS更多信息请参见《对象存储服务API参考》和《对象存储服务开发指南》。

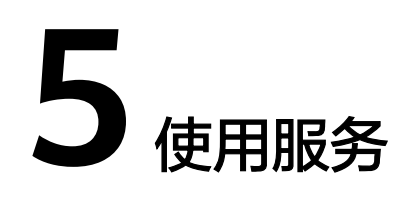

<span id="page-10-0"></span>图像识别提供了Web化的服务管理平台,即管理控制台,以及基于HTTPS请求的API管 理方式。

- 您可以在管理控制台申请开通图像识别服务、查看服务的调用成功和失败次数。
- 图像识别以开放API的方式提供给用户,用户可以将图像识别集成到第三方系统调 用API。

具体流程如下:

步骤**1** 申请服务

用户可通过管理控制台申请服务,申请服务的具体操作步骤请参见《图像识别API参 考》的"申请服务"。

说明

服务只需要开通一次即可,后面使用时无需再申请。

步骤**2** 获取请求认证

调用图像识别的API有如下两种认证方式,请任选其中一种进行认证鉴权。

- Token认证:通过Token认证调用请求,具体操作请参见《图像识别API参考》 > 认证鉴权 > Token认证。
- AK/SK认证: 通过AK/SK加密调用请求。AK/SK认证安全性更高,具体操作请参见 《图像识别API参考 》> 认证鉴权 > AK/SK认证。
- 步骤**3** 调用API

图像识别以API的方式提供服务,具体操作请参见《图像识别API参考》。

- 步骤**4** 查看服务使用信息
	- 您可以在图像识别控制台查看服务调用总次数。

**----**结束

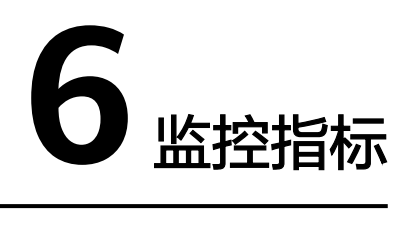

## <span id="page-11-0"></span>功能说明

本节定义了图像识别上报云监控的监控指标的命名空间,监控指标列表和维度定义, 用户可以通过云监控服务提供管理控制台和云监控提供的API接口来检索图像识别产生 15,35,55,55

## 命名空间

SYS.IRS

## 监控指标

#### 表 **6-1** 服务支持的监控指标

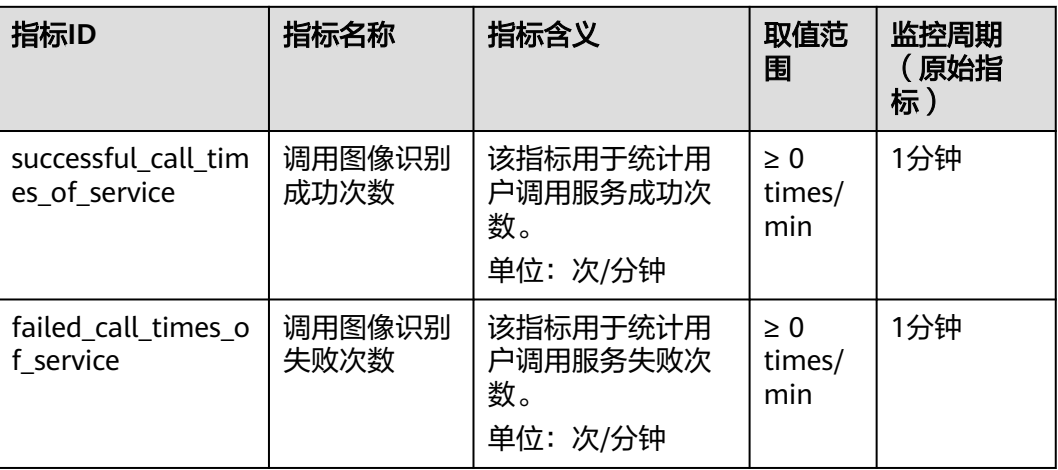

## 维度

## 表 **6-2** 维度说明

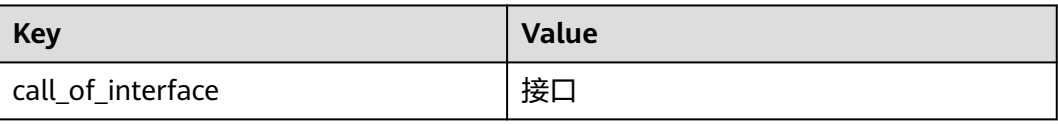

# <span id="page-13-0"></span>**7** (可选)授权子账号使用图像识别服务

本章节通过简单的用户组授权方法,将图像识别对应区域的"Tenant Guest"权限和 对象存储的"OBS Buckets Viewer"策略授予用户组,并将用户添加至用户组中, 从 而使子账户拥有对应的操作权限,操作流程如图**7-1**所示。

## 示例流程

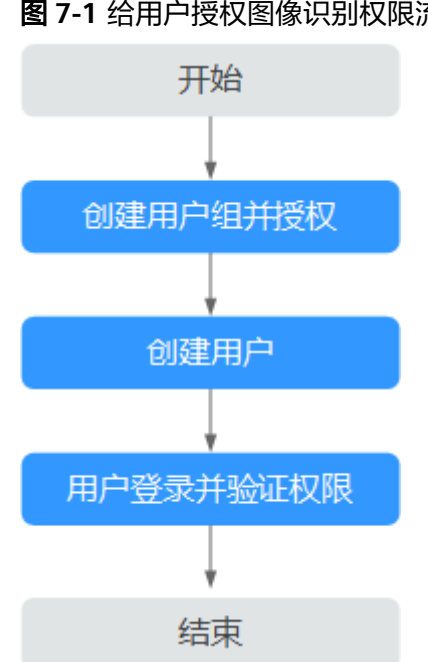

#### 图 **7-1** 给用户授权图像识别权限流程

#### 说明

关于Tenant Guest权限的介绍和开通方法,详细参见**《权限策略》**和《统一身份认证服务用户 指南》中的<mark>创建用户组</mark>。

### 步骤 **1**:创建用户组并授权

用户组是用户的集合,IAM通过用户组功能实现用户的授权。您在IAM中创建的用户, 需要加入特定用户组后,用户才具备用户组所拥有的权限。关于创建用户组并给用户 组授权的方法,可以参考如下操作。

- 1. 使用注册的华为账号登录华为云,登录时请选择"账号登录"。
- 2. 进入华为云控制台, 鼠标移动至控制台页面中单击右上角的用户名,选择"统一 身份认证"。
- 3. 在统一身份认证服务的左侧导航空格中,单击"用户组>创建用户组"。
- 4. 在"创建用户组"界面,输入"用户组名称"单击"确定"。

用户组创建完成之后,界面自动返回用户组列表,列表中显示新建的用户组。

5. 进行全局服务配置,单击新建用户组右侧的"权限配置",在"权限管理"页签 中,单击列表左上方的"授权"。此处作用范围选择"全局服务"。勾选需要授 予用户组的权限"Tenant Guest"和"OBS Buckets Viewer",单击"确定"。 如图**7-2**所示。

#### 图 **7-2** 全局服务配置

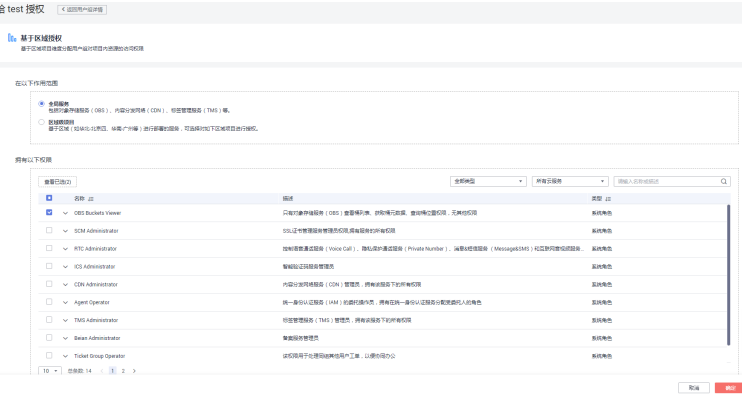

6. 进行区域级权限配置,单击新建用户组右侧的"权限配置",在"权限管理"页 签中,单击列表左上方的"授权",此处作用范围选择"区域级项目",勾选所 有项目 (包括未来在所有区域下创建的项目)。勾选需要授予用户组的权限 "Tenant Guest",单击"确定",完成用户组授权。如图**7-3**所示。

#### 图 **7-3** 区域级权限配置

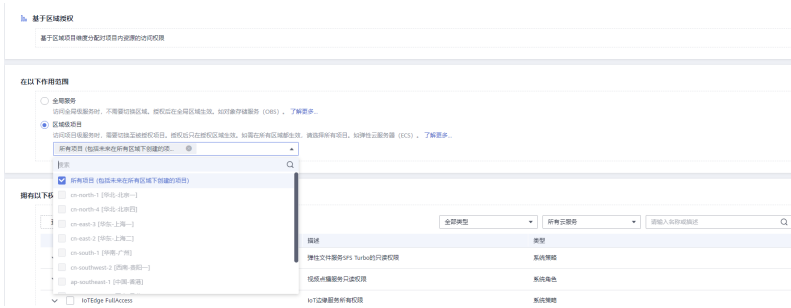

7. 返回用户组列表,单击新建用户组右侧的"权限配置",在"权限管理"页签中 查看已经配置好的权限。如图**[7-4](#page-15-0)**所示。

#### <span id="page-15-0"></span>图 **7-4** 权限管理

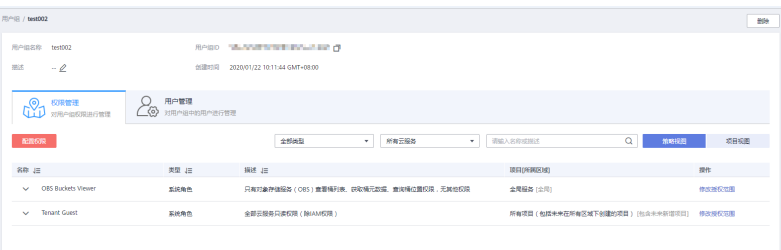

#### 步骤 **2**:创建 **IAM** 用户

IAM用户与企业中的实际员工或是应用程序相对应,有唯一的安全凭证,可以通过加 入一个或多个用户来获得用户组的权限。关于IAM用户的创建方式请参见如下步骤。

- 1. 在统一身份认证服务,左侧导航中,单击"用户>创建用户"。
- 2. 在"创建用户"界面中填写参数信息,完成后单击"下一步"。具体参数说明请 参见创建**IAM**[用户。](https://support.huaweicloud.com/intl/zh-cn/usermanual-iam/iam_02_0001.html)
- 3. 在界面中填写参数信息,单击"确定",完成用户创建。
- 4. [为用户组添加用户,](https://support.huaweicloud.com/intl/zh-cn/usermanual-iam/iam_03_0002.html)使用户具备用户组的权限,实现用户的授权。

#### 步骤 **3**:用户登录并验证权限

用户创建完成后,可以使用新用户的用户名及身份凭证登录华为云验证权限。

- 1. 在华为云登录页面,单击右下角的"IAM用户登录".
- 2. 在"IAM用户登录"页面,输入账号名、用户名及用户密码,使用新创建的用户 登录。
	- 账号名为该IAM用户所属华为账号的名称。
	- 用户名和密码为账号在IAM创建用户时输入的用户名和密码。
	- 如果登录失败,您可以联系您的账号主体,确认用户名及密码是否正确,或 是重置用户名及密码。
- 3. 登录成功后,进入华为云控制台,登录后默认区域为"中国-香港",请先切换至 授权区域。
- 4. 在"服务列表"中选择图像识别,在服务管理页面进行OBS授权、开通服务、调 用均能正常使用,则表示授权已生效。

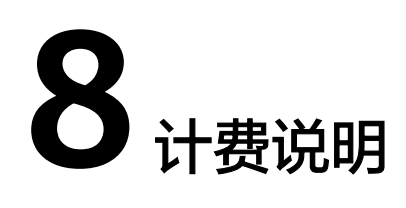

## <span id="page-16-0"></span>计费模式

图像识别已商用的服务提供两种计费模式供您选择:按需计费和折扣套餐包计费。

您可以通图像识别提供的价格计算器,快速计算出购买图像识别的参考价格,详情请 参见[图像识别价格详情。](https://www.huaweicloud.com/intl/zh-cn/pricing/index.html?tab=detail#/image)

● 按需计费

按需计费指按照调用次数阶梯价格计费,按月累计,一个自然月后次数清零重新 累计。

说明

- 只有调用成功才会计算调用次数,未用完的免费调用次数不流转到下一个月。
- 计费规则:调用次数阶梯计费,按月累计,一个自然月后调用次数清零重新累计。
- 计费周期:按小时计费,实时扣费(账单出账时间通常在当前计费周期结束后一小时 内,具体出账时间以系统为准)。
- 折扣套餐包

您可以购买套餐包,扣费时调用次数会先在套餐包内进行抵扣,抵扣完后的剩余 调用量默认转回按需计费方式。具体计费价格详情请参见<mark>图像识别价格详情</mark>。这 种购买方式相对于按需付费提供了更大的折扣,时间越长越优惠。对于长期使用 者,推荐该方式。

说明

- 确定购买时长和购买数量后,系统会自动计算出配置费用。套餐包费用为一次性支付, 即刻生效,暂不支持指定日期生效,到期自动结束。例如您1月1日购买了1个周期一年 的套餐包,则该套餐在次年1月1日会自动结束,即使您在该有效期内未调用图像识别 服务,该套餐也不会延期,且无法退还费用。
- 套餐包支持多个购买,可叠加使用。
- 调用图像识别服务的时间需在套餐包生效期内,该次调用才可在套餐包内抵扣。超出套 餐包内额度的部分以按需计费的方式进行结算。 超过套餐包部分转按需计费后,根据当月累计调用量落入的阶梯计费。

欠费

按需购买的接口是按照每小时扣费,当账户的余额不足时,无法对上一个小时的费用 进行扣费,就会导致欠费,欠费后有**[宽期限与保留期](https://support.huaweicloud.com/intl/zh-cn/usermanual-billing/zh-cn_topic_0083039587.html)**。

您续费后可继续正常使用,请注意在保留期进行的续费,是以原到期时间作为生效时 间,您应当支付从进入保留期开始到续费时的服务费用。

#### 说明

您账号欠费后,会导致部分操作受限,建议您尽快续费。具体受限操作如下:

- 按需计费方式购买的API接口不可调用。
- 套餐包方式购买的API接口,在欠费后如果套餐包内有剩余,可继续使用,但不可以再次购 买和续期。
- 无法开通服务。

#### 续费

资源包到期后,您可以进行续费以延长资源包的有效期也可以设置到期自动续费。续 费相关操作,请参见<mark>续费管理</mark>。

#### 服务到期

- 包年包月资源包到期后,自动转为按需计费。
- 保留期满仍未续订或充值,数据将被删除且无法恢复。